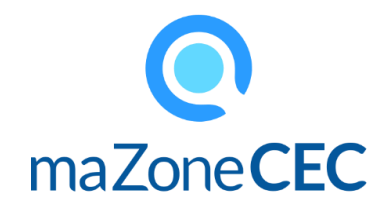

## Se connecter à maZoneCEC

## Se rendre au [www.mazonecec.com,](http://www.mazonecec.com/)

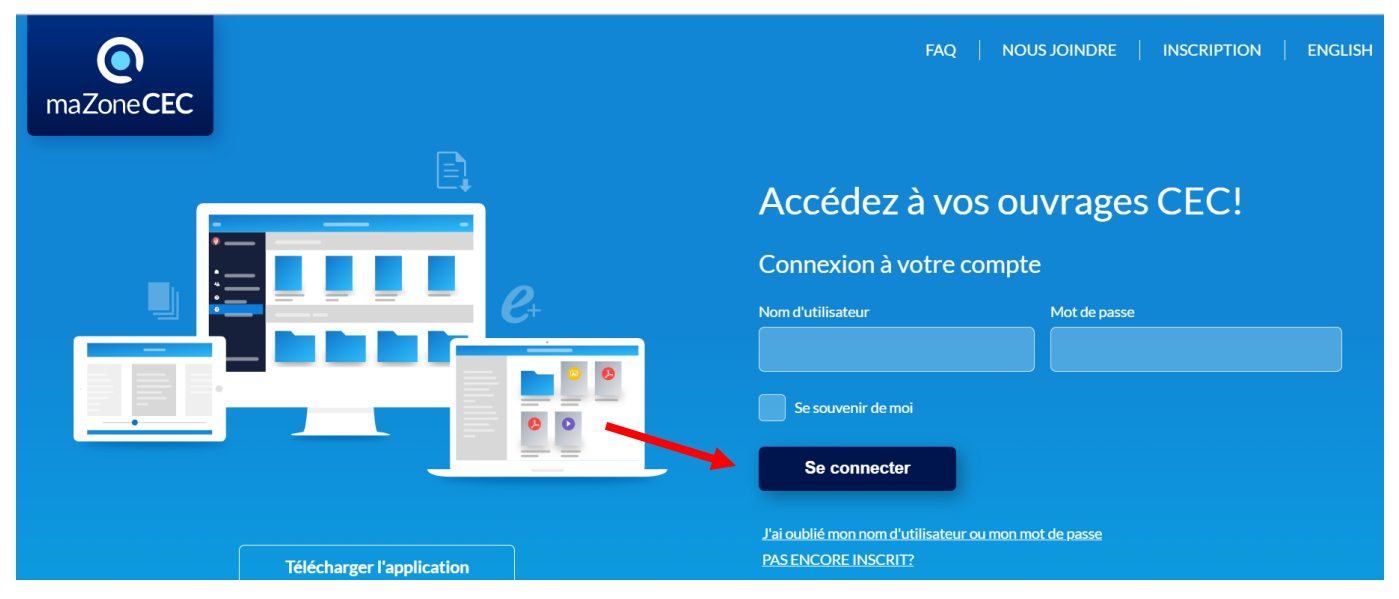

Entre le **nom d'utilisateur** et **mot de passe** fourni par ton enseignante ou ton enseignant.

Clique sur le bouton « Se connecter ».

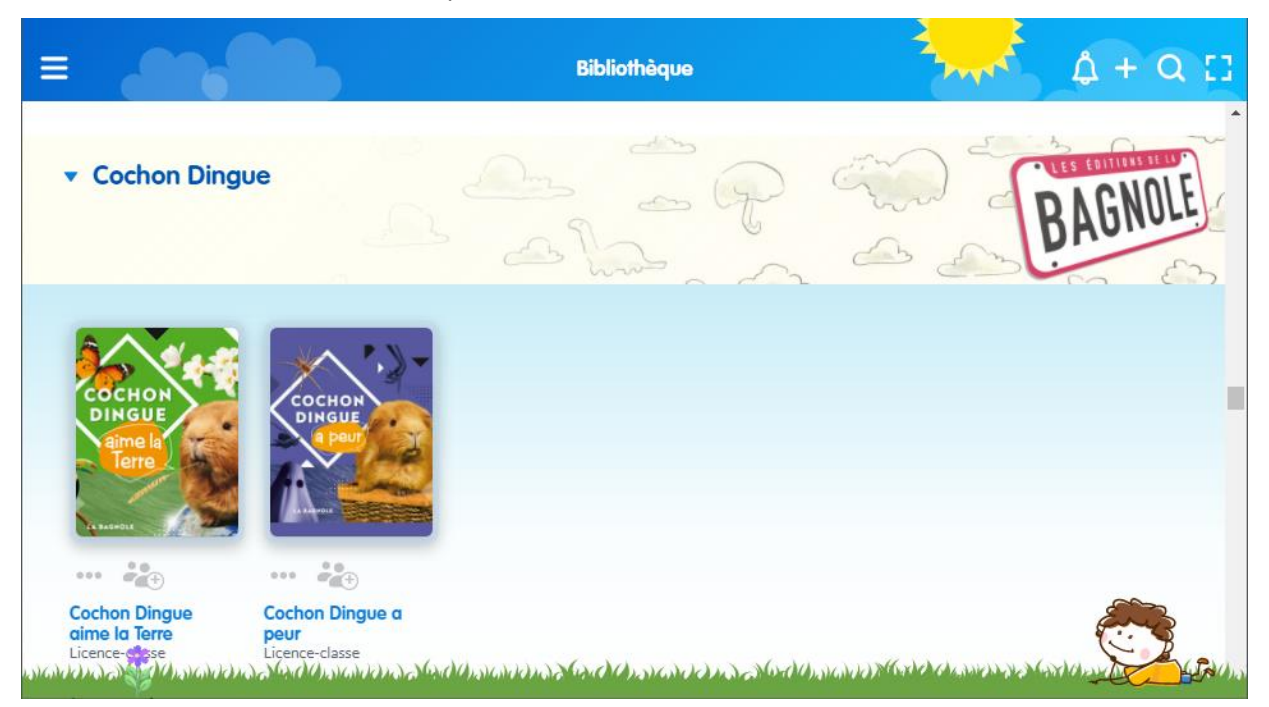

Tu verras dans ton compte le titre du livre que ton enseignante ou ton enseignant te partage pour ta première lecture.

Pour y accéder, clique une fois sur la couverture du livre.

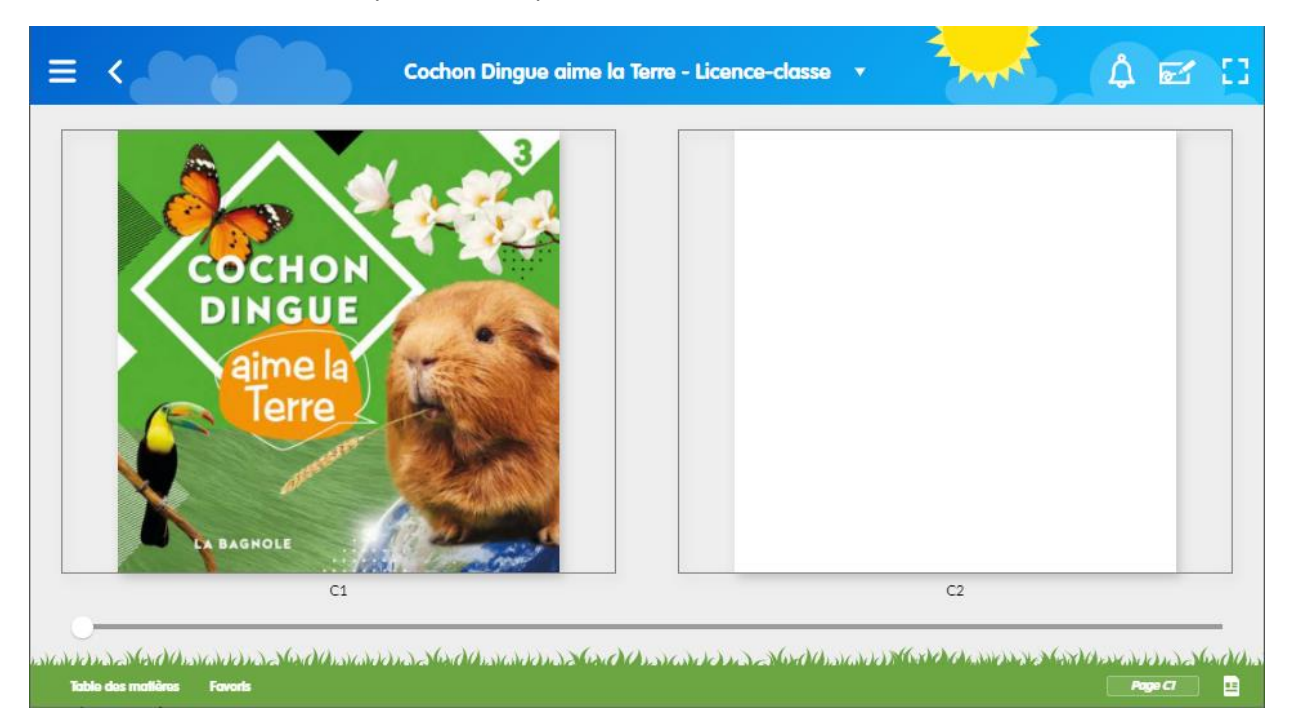

## Clique maintenant sur la page du livre.

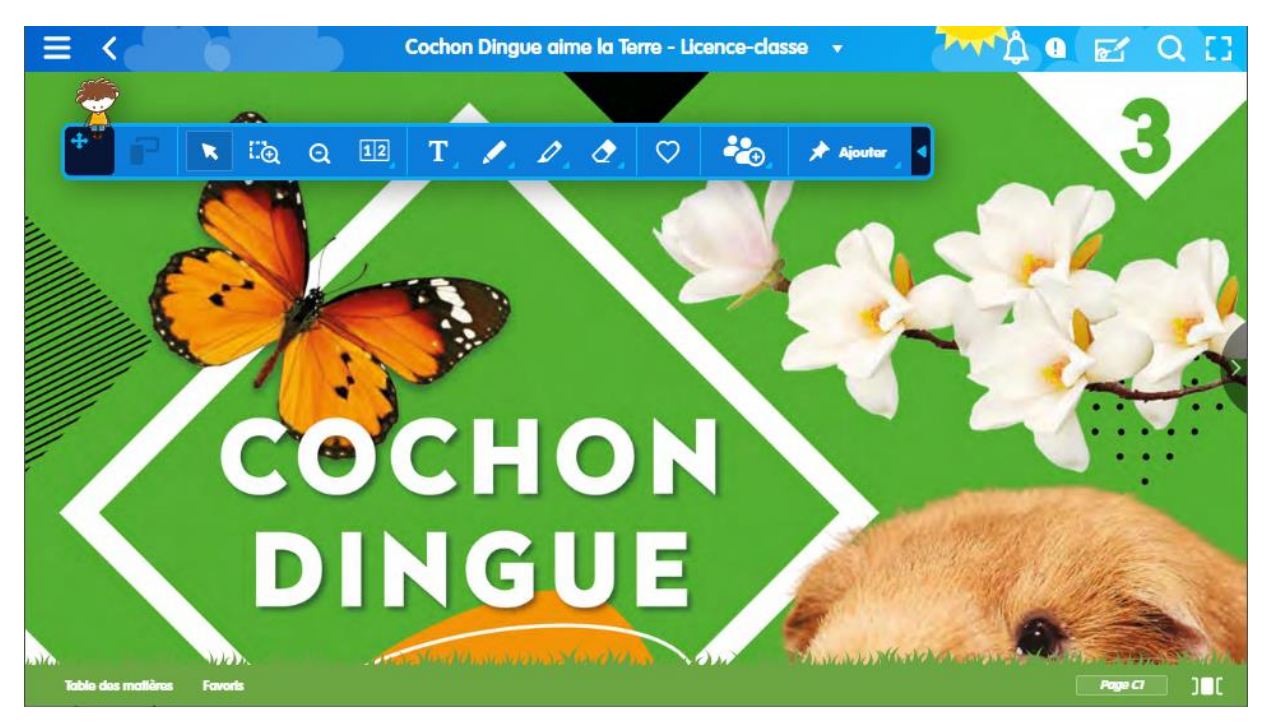

Une barre d'outils s'affichera.

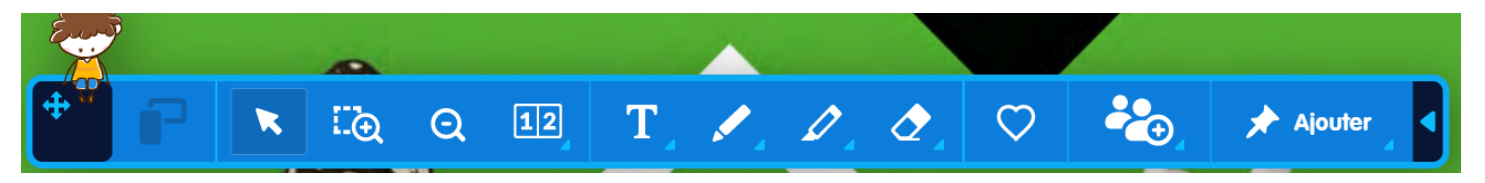

Tu peux changer l'affichage du livre en cliquant sur l'outil suivant

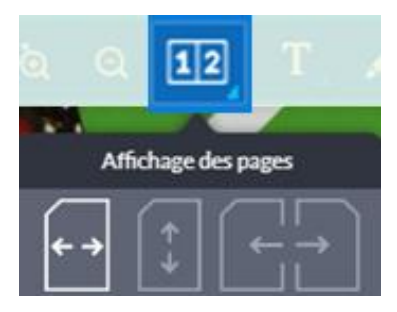

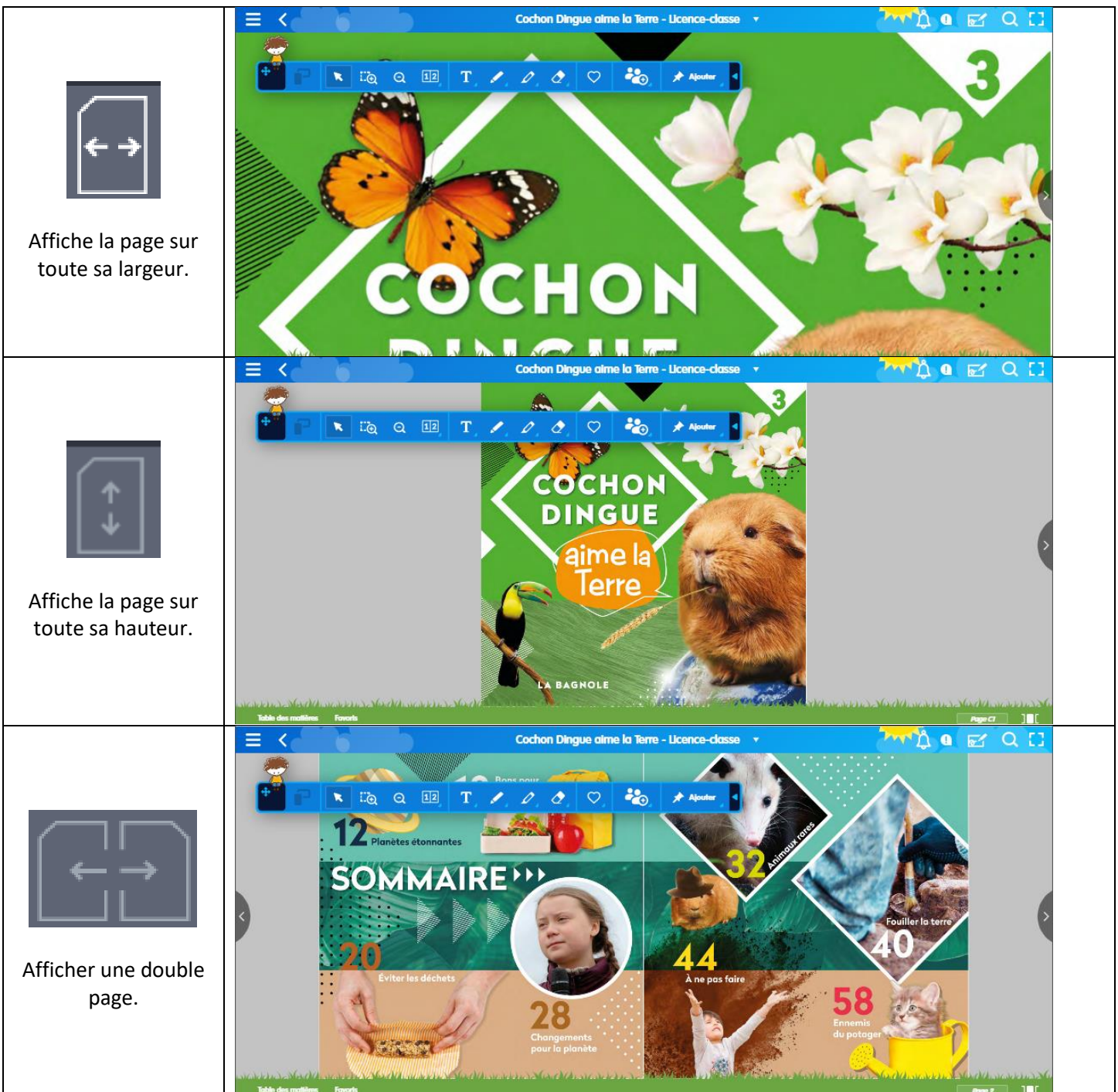

Choisis l'affichage qui te convient le mieux.

Tu peux ensuite naviguer dans ton livre en utilisant les flèches pour aller à la page suivante ou à la page précédente.

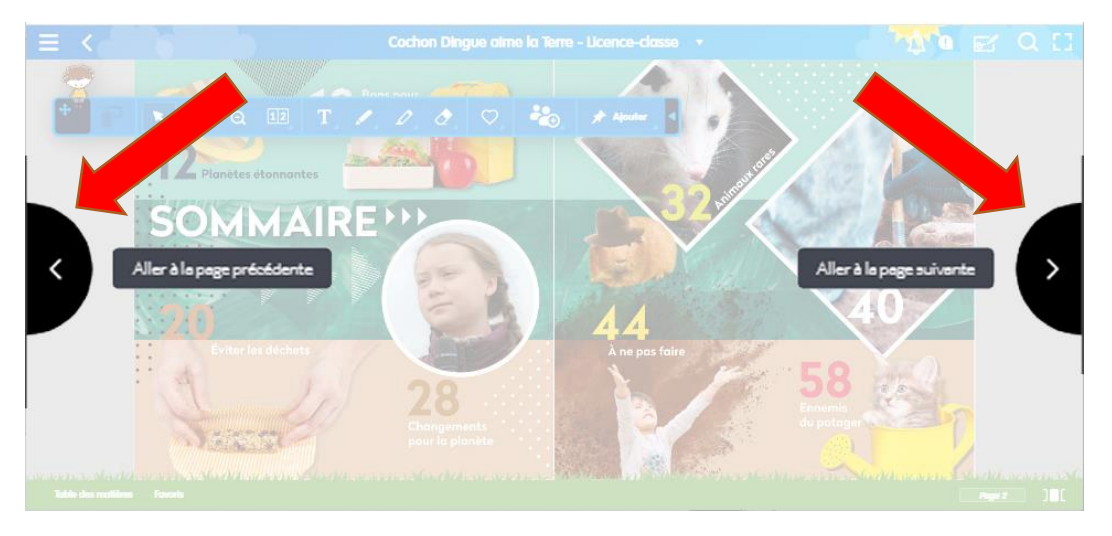

Tu peux cacher la barre d'outils ou la déplacer pour ne pas masquer ton livre

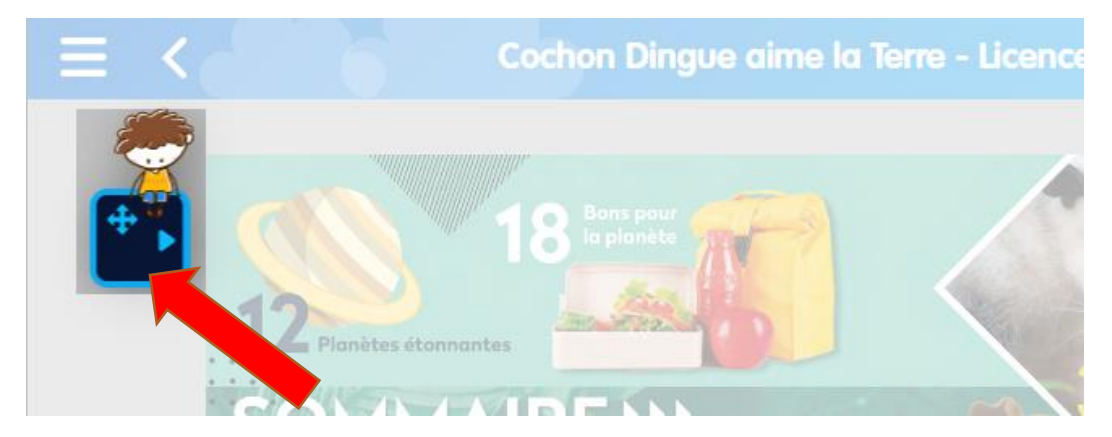

Clique une fois sur le bouton *minimiser* pour le minimiser.

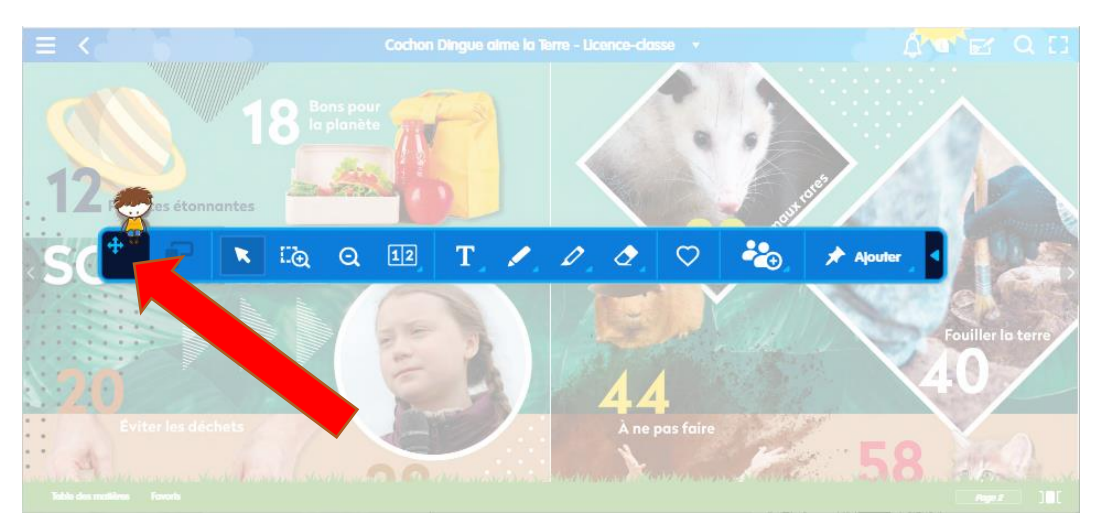

Pour déplacer la barre d'outils, clique et maintient le bouton *minimiser* et déplace-la.

Ton enseignante ou ton enseignant pourra te montrer les autres fonctionnalités de la barre d'outils au besoin.

Bonne lecture!